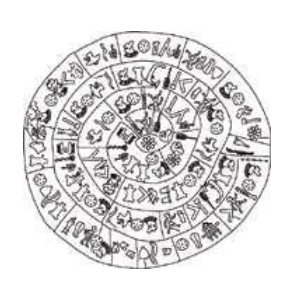

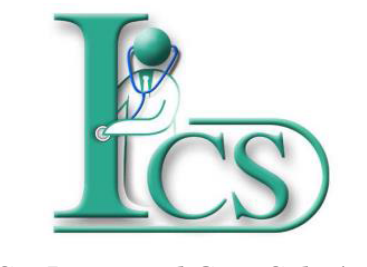

*ICS – Integrated Care Solutions*

Έκδοση 1 - Μάρτιος 2019

# **Παράρτημα 1**

 **Λειτουργικότητες Ιατρονοσηλευτικών Εφαρμογών**

**- Απουσία Ασθενή**

**ΙΔΡΥΜΑ ΤΕΧΝΟΛΟΓΙΑΣ ΚΑΙ ΕΡΕΥΝΑΣ - ΙΝΣΤΙΤΟΥΤΟ ΠΛΗΡΟΦΟΡΙΚΗΣ**

## **© Copyright 2019**

1. Το λογισμικό θα πρέπει να χρησιμοποιείται από ανθρώπους οι οποίοι είναι εξουσιοδοτημένοι και ειδικά εκπαιδευμένοι γι αυτό.

2. Ουδεμία ευθύνη φέρει το ΙΤΕ-ΙΠ για οτιδήποτε προκύψει από χρήση του λογισμικού από μη εκπαιδευμένο προσωπικό

3. Ουδεμία ευθύνη φέρει το ΙΤΕ-ΙΠ εάν δεν ακολουθηθούν οι οδηγίες χρήσης

4. Ορισμένες από τις λειτουργικότητες των εφαρμογών Διαχείρισης Ασθενή ενδέχεται σε κάποιες εγκαταστάσεις να μην εμφανίζονται λόγω της υφιστάμενης κάθε φορά παραμετροποίησης του συστήματος στον εκάστοτε φορέα υγείας.

Αυτό το εγχειρίδιο δημιουργήθηκε με το εργαλείο Dr. Explain

# Απουσ**ί**α Ασθεν**ή**

# Καταγραφή απουσίας ασθενή

Για να καταχωρήσετε τις μέρες άδειας ή απουσίας του ασθενή που νοσηλευεται πατήστε πάνω στο αντίστοιχο κρεβατάκι και κάντε δεξί κλίκ.

Στην λίστα που εμφανίζεται επιλέξτε "Απουσία Ασθενή".

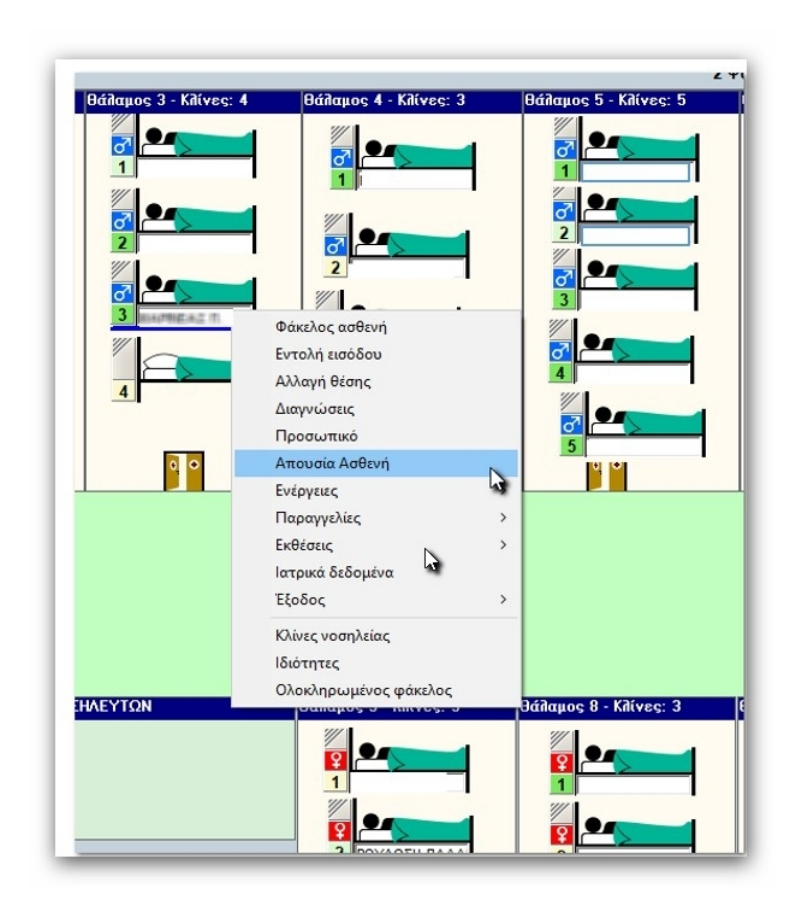

#### Εισαγωγή ημερομηνιών άδειας

Κάνοντας δεξί κλικ μέσα στο κενό στο νέο παράθυρο που έχει ανοίξει, βλέπετε όλες τις ενέργειες που είναι διαθέσιμες.

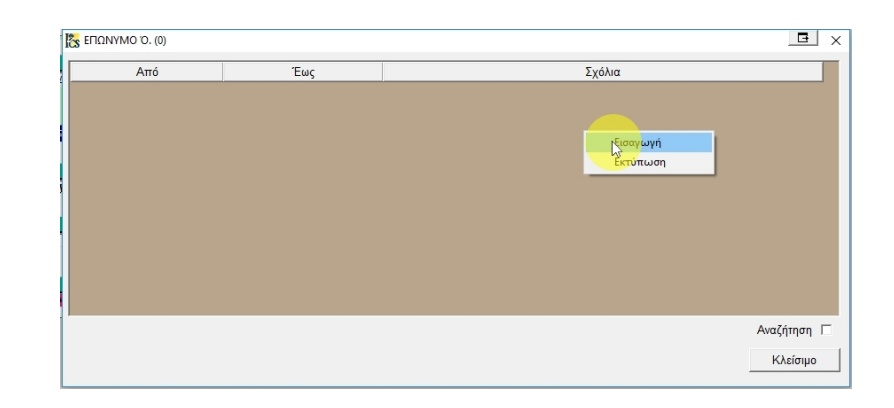

Πατήστε "Εισαγωγή" για να καταχωρήσετε την απουσία του ασθενή.

Πατήστε εδώ και με την βοήθεια του ημερολογίου που θα εμφανιστεί επιλέξτε τις ημερομηνίες απουσίας του ασθενή και πατήστε "Αποδοχή"

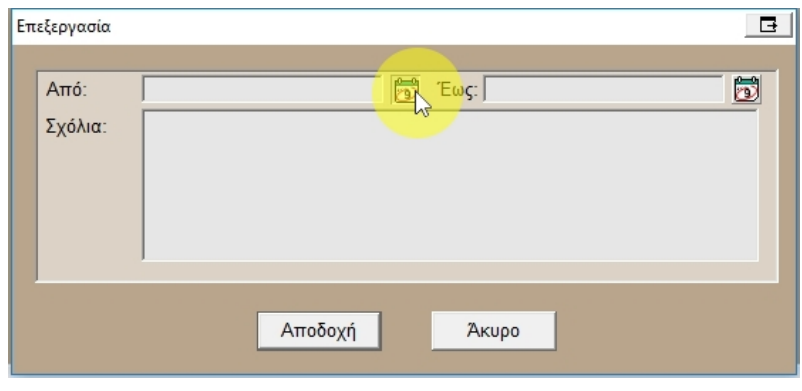

Με την βοήθεια του ημερολογίου που εμφανίζεται επιλέξτε τις ημερομηνίες που επιθυμείτε και πατήστε Αποδοχή.

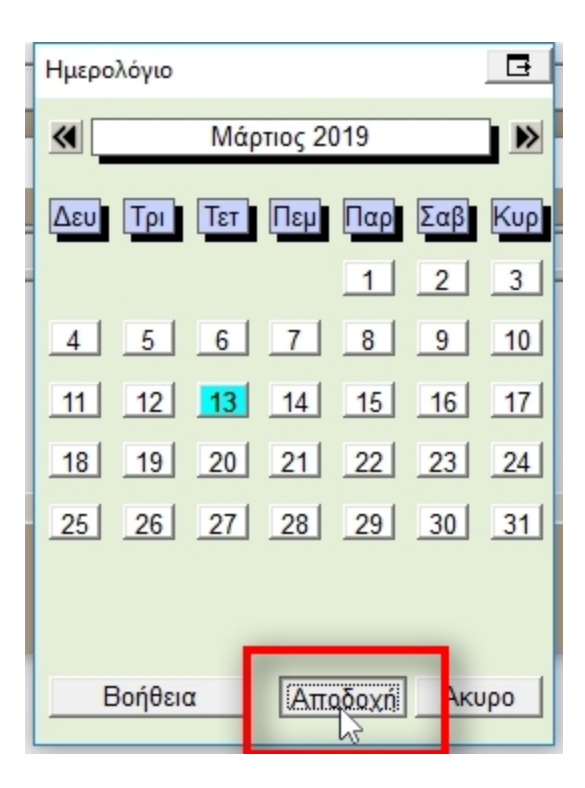

#### Επεξεργασία

Για να επεξεργαστείτε μια άδεια που έχει ήδη καταγράφει, επιλέξτε την και κάντε δεξί κλικ

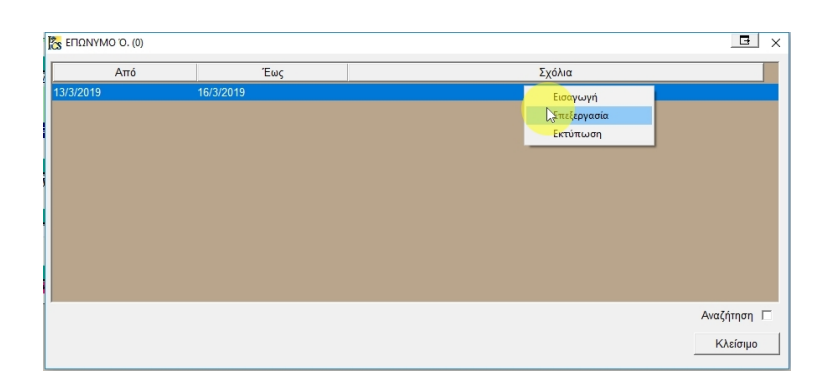

#### Επισήμανση απουσίας ασθενή

Κατά την χρονική περίοδο που ο ασθενής απουσιάζει πάνω στο κρεβατάκι του εμφανίζεται μια βαλίτσα.

Το όνομα και τα στοιχεία του συνεχίζουν να φαίνονται στο πλάνο ορόφου.

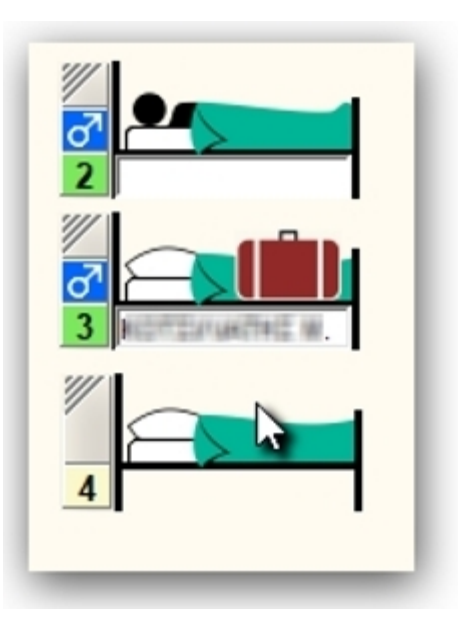

Μετά τα το πέρας της ημερομηνίας της άδειας ο ασθενής εμφανίζεται και πάλι στο κρεβατάκι του χωρίς βαλιτσούλα.

#### Εκτύπωση

Πατώντας εκτύπωση μπορείτε να έχετε σε έντυπη μορφή τις πληροφορίες της άδειας εξόδου του ασθενή.

Η ενέργεια αυτή είναι διαθέσιμη κατά τη καταγραφή αλλά και μετέπειτα.

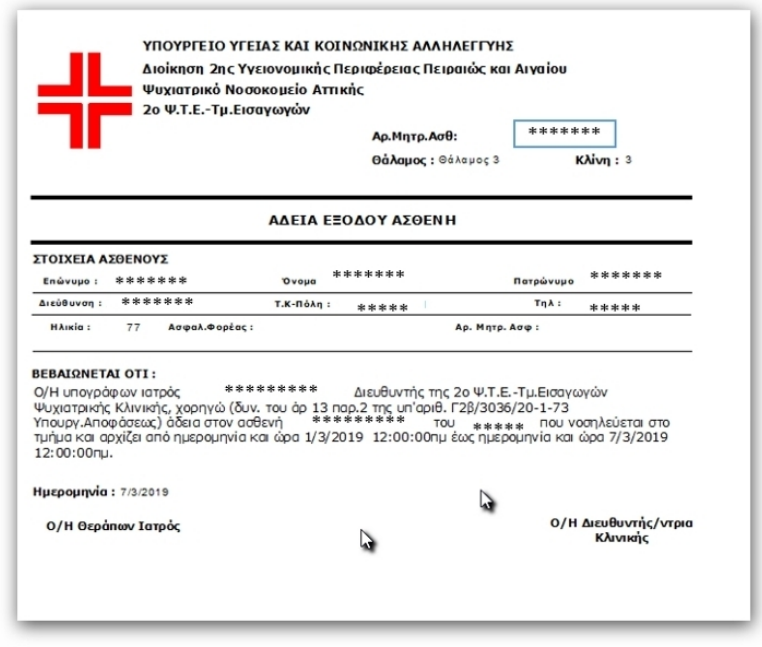

### Ενημέρωση Γραφείου Κίνησης

Ταυτόχρονα, στο Γραφείο Κίνησης στις λεπτομέρειες του περιστατικού, υπάρχει ένδειξη ότι ο ασθενής την τρέχουσα μέρα είναι απών.

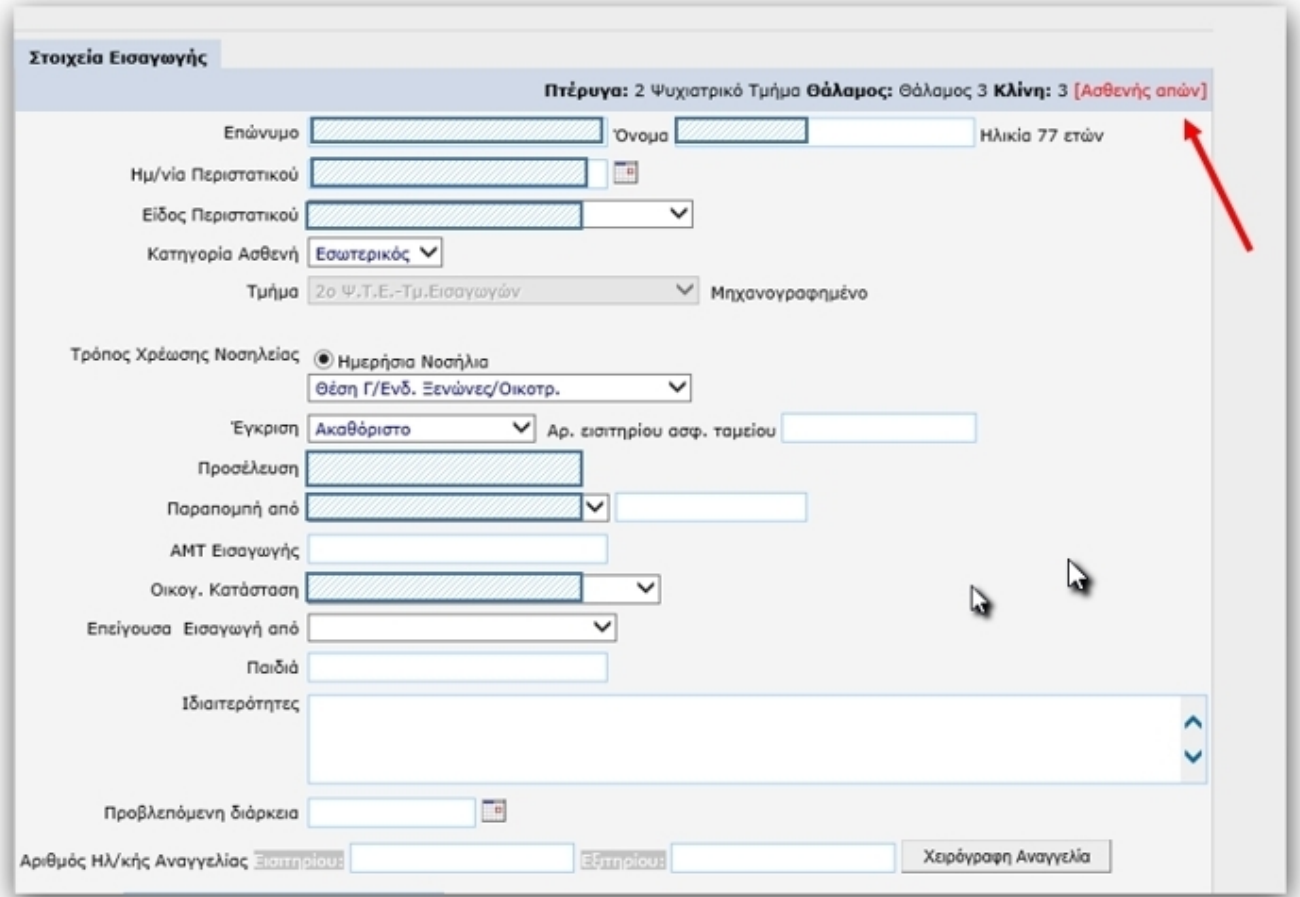